## **How to access Canvas**

You can access Canvas in 2 ways:

1) Open your browser (SVSU recommends Firefox)
From the SVSU Homepage (<u>svsu.edu</u>) choose **Quicklinks.** 

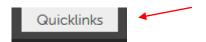

Next, from the dropdown menu select Canvas.

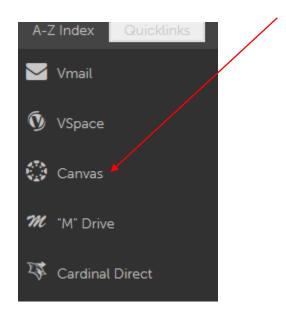

**2)** Open your browser

In the URL bar enter- https://svsu.instructure.com

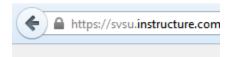

The log in page will display with the SVSU logo.

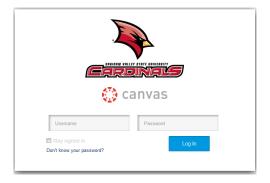

Next, you'll be prompted to log in.

To log in to Canvas, enter your SVSU username and password.

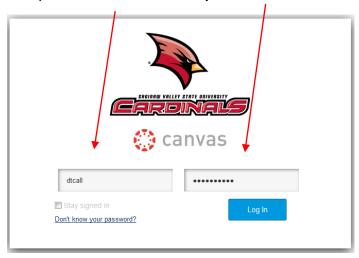

From the log in page you will be directed to the SVSU Canvas Homepage

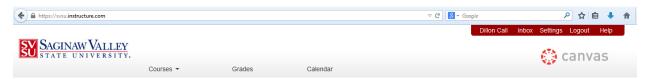

Here, you can select **Courses** to view all available enrolled courses currently using Canvas, check your current **Grades**, view the **Calendar**, message professors or fellow students from the **Inbox**, or change your account and notification settings within **Settings**. Additionally, you can click your name in the upper right to edit your profile information.